# **Create Group Services Schedule - Video**

**Description:** The Group Services Schedule Builder allows the supervisor to create a schedule specifically for a chosen group services program. The Group Services Program Schedule Builder has two tabs: Employees Schedules and Clients Schedules. All employees and clients with an active service account for that program will be listed on the corresponding tab. As the Employees Schedule is created, the Clients Schedule will automatically build based on employee shifts.

**Role Required:** Super User, Supervisor

#### **Permission Required:** N/A

## **Create New Group Services Program Schedule**

- 1. Log in to personal profile
- 2. Click **Scheduling** on the main menu
- 3. Click **Group Services** on the submenu
- 4. Search for the group service by using the filters and click **Search**
- 5. **Click anywhere in the group services row** to open the Group Services Details page
- 6. Create the Employee Schedule by clicking the **Employee Schedule** tab
	- a. Creating entries on this tab will automatically create the client schedule
		- b. All employees with an active service account for the specified program will be listed in the left header column of the schedule table

7. To create a new schedule, use the calendar or arrow icons to go to the desired week or click the **Actions** button, then click **New Schedule** to display the next blank week's schedule.

- a. To use the same schedule as the previous week click the **Copy** icon
	- i. Select the **week** to copy from the drop-down and click **Ok**
	- ii. Click **Yes** to confirm
- b. To create a new schedule shift, click the **Blank Cell** on the day of the shift to open the Schedule form wizard
	- i. Complete the Schedule form wizard
	- ii. Employee Name
	- iii. EVV Location
	- iv. Day
	- v. Start Time
	- vi. End Time
	- vii. Select the clients for the group service
	- viii. Note
	- ix. Reminder: Enter the numeric value (minutes, hours, days, or weeks)
	- x. Reminder Type: Select Minutes, Hours, Days, or Weeks from the drop-down
- 8. Click **Schedule**
	- a. An employee cannot be double-booked. To see an employee's full schedule, return to the Scheduling Module home page and click **Empl oyees** on the submenu.
	- b. A client cannot be double-booked. To see a client's full schedule, return to the Scheduling Module home page and click **Clients** on the submenu.
	- c. Shifts cannot be scheduled if the authorization has expired
- 9. Click **Save** to confirm
- 10. Repeat until the schedule is complete
	- a. Copy entries by dragging and dropping them into a new cell and update the schedule form wizard as necessary
- 11. Click **Publish**
- 12. Review exceptions and make changes as needed
- 13. Click **Publish** on the review exceptions window
- 14. Repeat until the schedule is complete for all services
- 15. Click the **Client Schedule tab** to see the Client Schedule
	- a. Entries cannot be created on the Client Schedule tab
		- b. The Client Schedule is automatically created as schedule entries are created on the Employee Schedule tab

### **View Group Services Schedule**

- 1. Log in to personal profile
- 2. Click **Scheduling** on the main menu
- 3. Click **Group Services** on the submenu
- 4. Search for the group service by using the filters and click **Search**
- 5. **Click anywhere in the group services row** to open the Group Services Details page
- 6. The Group Services Schedule builder has two scheduling tabs:
	- a. Employee Schedule
		- i. All employees with an active service account for the specified program will be listed in the left header column of the schedule table
		- ii. The number of consumed weekly hours, scheduled weekly hours, and max available weekly hours will appear under each employee's name.
		- iii. If you do not see the employee you wish to schedule, verify that they have an active service account.
		- b. Client Schedule
			- i. Lists all clients who have an active service account for the group services program
			- ii. Clients will be listed once per service code
- 7. The default view is a weekly view. To view an hourly view of one day, click Day or Today to go to today's schedule. To return to the Week view, click Week.
- 8. Easily navigate to other weeks by using the arrows or the calendar icon
- 9. Each shift will display start and end time, total hours, and client initials for the group service
	- a. Scheduled Shifts (published) will appear in light blue
- b. On Call Shifts (residential and day program only) will appear in dark blue
- c. Offered Shifts will appear in yellow
- d. My Offered Shifts (shifts you have offered for others to pick up) will appear in light red
- e. Unpublished Change will appear in green
- f. Deleted Unpublished Change will appear in bright red
- There are several tools available to quickly make changes to your schedule
	- a. Click the **Trash** icon to clear the current schedule
	- b. Click the **Copy** icon to copy the schedule from the previous week
	- c. Click the **Printer** icon to print the schedule
- 11. Right-click on any schedule entry and select:
	- a. **View**: To view details

10.

- b. **Edit:** To edit the entry
- c. **Delete:** To delete the entry

Click the video below to launch the video player in a new tab.

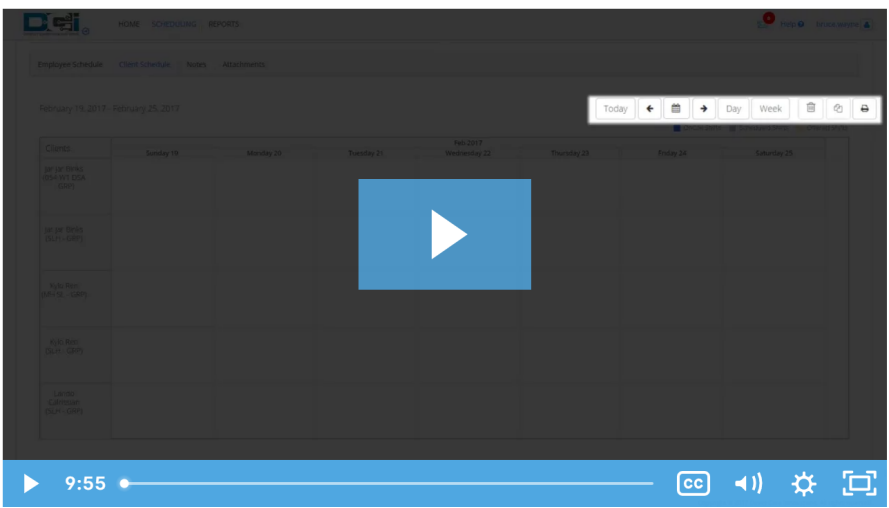

# Related articles

- [Group Service Supervisor Guide](https://dciconfluenceprod.dcisoftware.com/display/DCI/Group+Service+-+Supervisor+Guide)
- [Schedule Comparison and Setting Schedule Deviation](https://dciconfluenceprod.dcisoftware.com/display/DCI/Schedule+Comparison+and+Setting+Schedule+Deviation)
- [Client Request for Services Video](https://dciconfluenceprod.dcisoftware.com/display/DCI/Client+Request+for+Services+-+Video)
- [Change Login Information Video](https://dciconfluenceprod.dcisoftware.com/display/DCI/Change+Login+Information+-+Video)
- [Authorization Check Video](https://dciconfluenceprod.dcisoftware.com/display/DCI/Authorization+Check+-+Video)